## Verwenden Sie den CloudShare Viewer

Willkommen bei CloudShare! Unser browserbasierter Viewer bietet viele leistungsstarke und produktive Funktionen für Ihr virtuelles Labor, den Unterricht oder die POC-Erfahrung. Hier finden Sie einen Leitfaden, der Ihnen den Einstieg in die Nutzung erleichtert.

## **Anmeldung beim CloudShare Viewer**

- 1. Klicken Sie in der E-Mail, die Sie erhalten haben, auf den Weblink. Der *CloudShare Viewer* wird in einem eigenen Browser-Tab geöffnet.
- 2. Melden Sie sich über Ihren Browser mit Ihrer E-Mail-Adresse und der erhaltenen Passphrase beim Viewer an. Hier ist eine Beispielseite für den Klassen-Login:

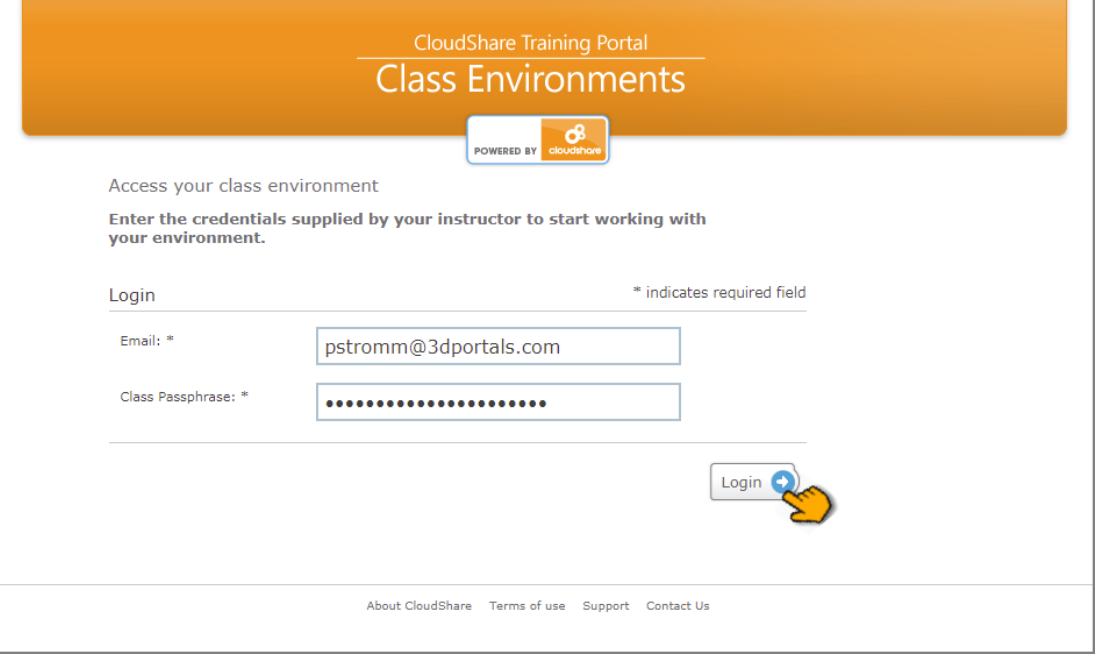

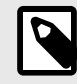

#### **ANMERKUNG**

Der Anmeldedialog, den Sie sehen, kann anders aussehen, wenn Sie von einer anderen Plattform aus über einen SSO-Anbieter (Single Sign-On) auf den Viewer zugreifen.

Nach der Anmeldung werden Sie zu Ihrer privaten Umgebung weitergeleitet, die Sie im CloudShare Viewer vorbereitet sehen.

## **o** cloudshare

# **Viewer-Übersicht**

Der Viewer von CloudShare bietet eine vollwertige, intuitive Möglichkeit, mit Ihrer Umgebung zu interagieren. Es ermöglicht Ihnen den gleichzeitigen Zugriff auf:

- Virtuelle Maschinen (VMs) und externe Ressourcen (*, z. B.* Public Clouds), die für Sie eingerichtet wurden;
- zusätzliche Inhalte und Ressourcen, sofern vorhanden;
- integrierte Funktionen für Videokonferenzen;
- Tools für die Zusammenarbeit, einschließlich Chat und persönlicher Assistenzfunktionen, sofern verfügbar.

Unser Viewer-Design macht es Ihnen leicht, diese Komponenten gleichzeitig und in jeder Kombination zu verwenden.

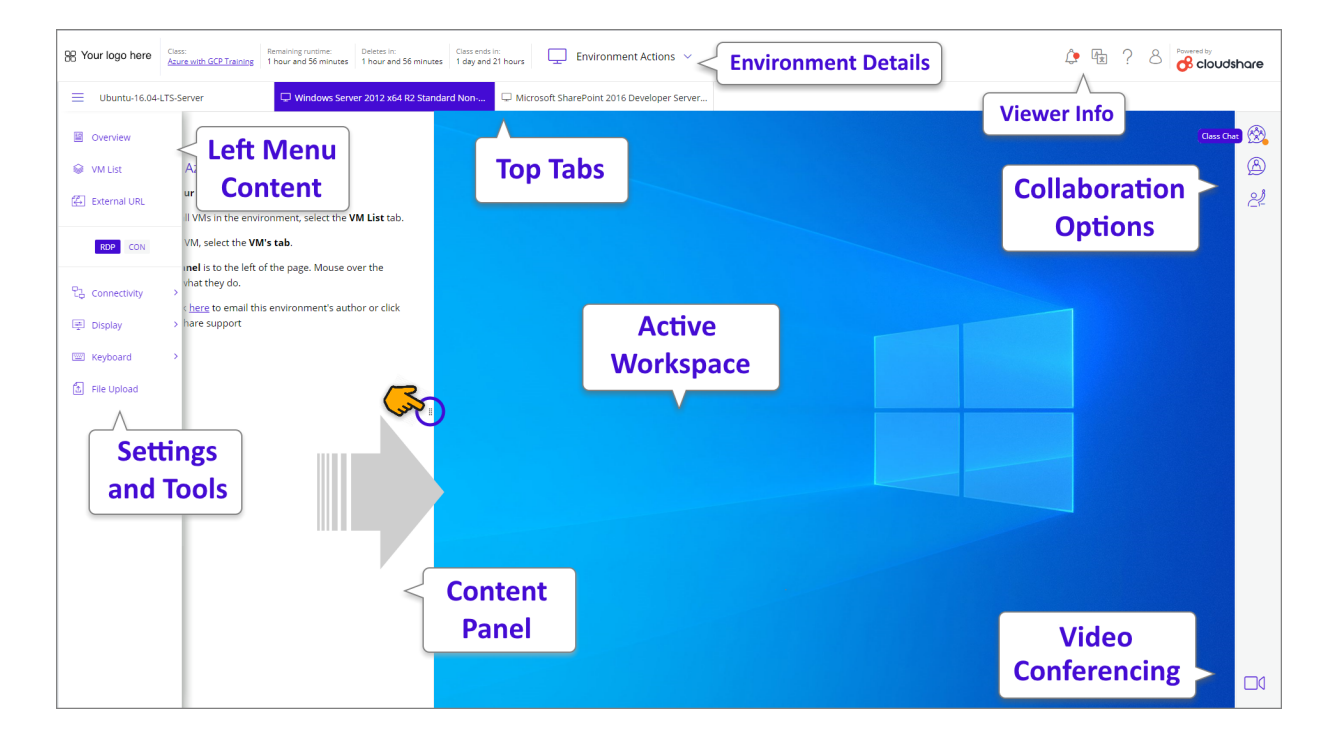

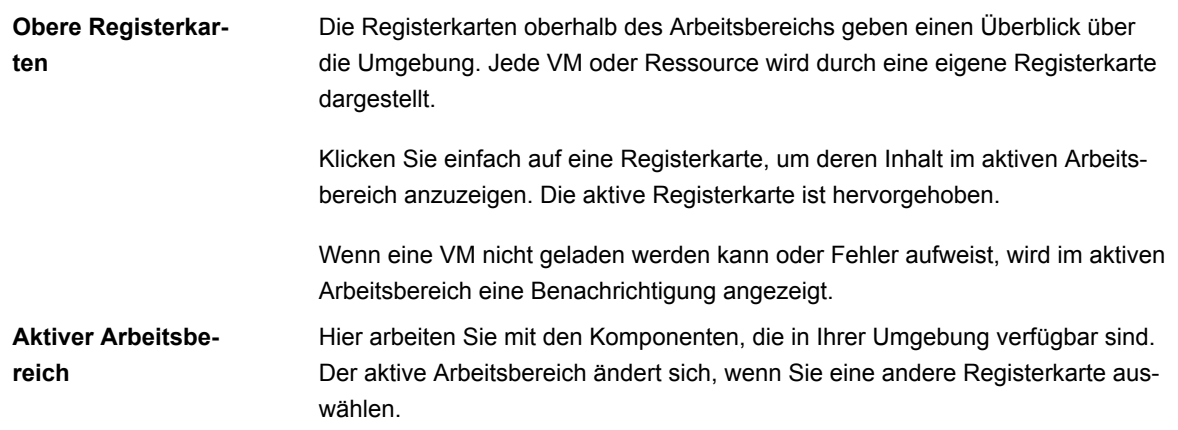

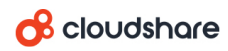

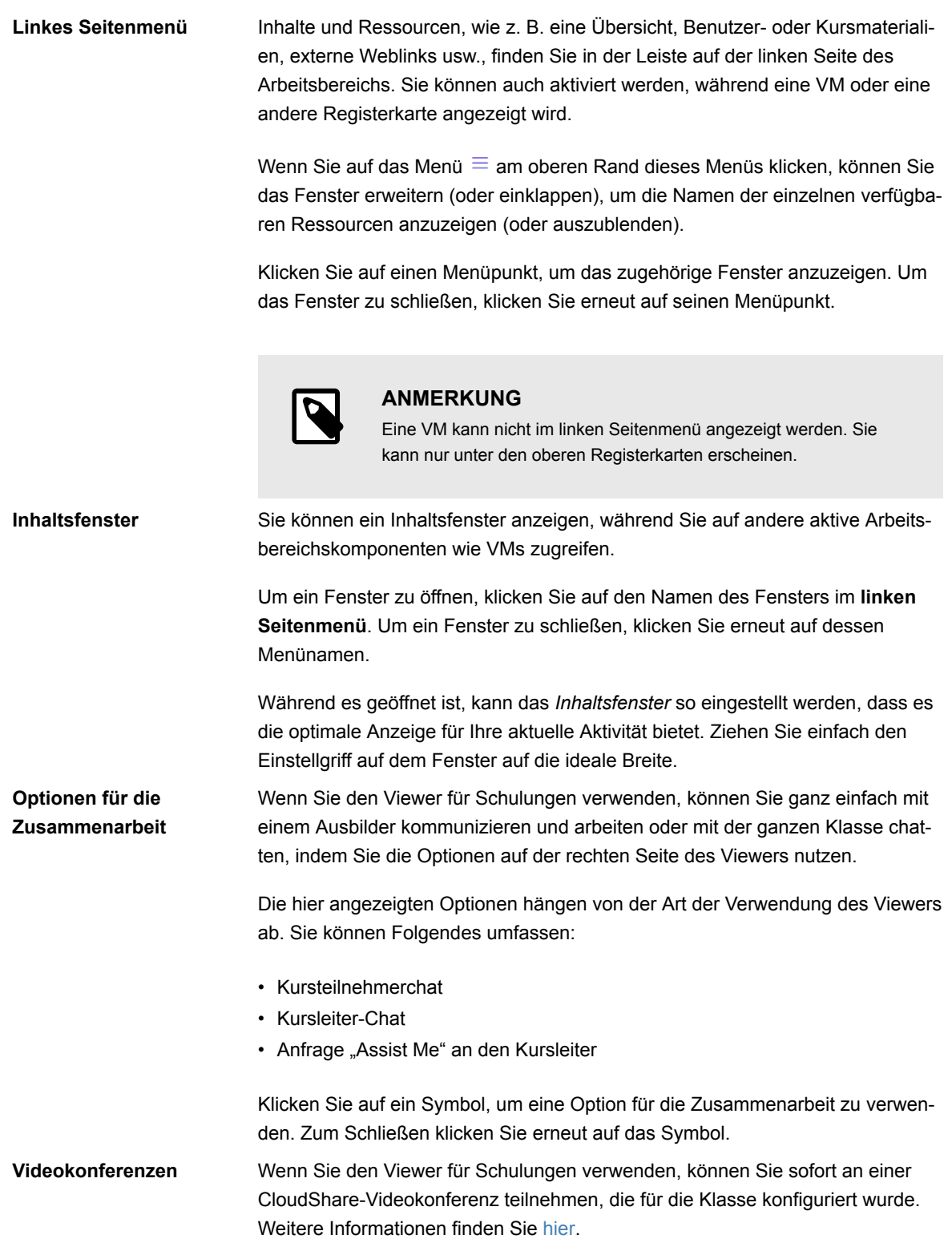

## **o** cloudshare

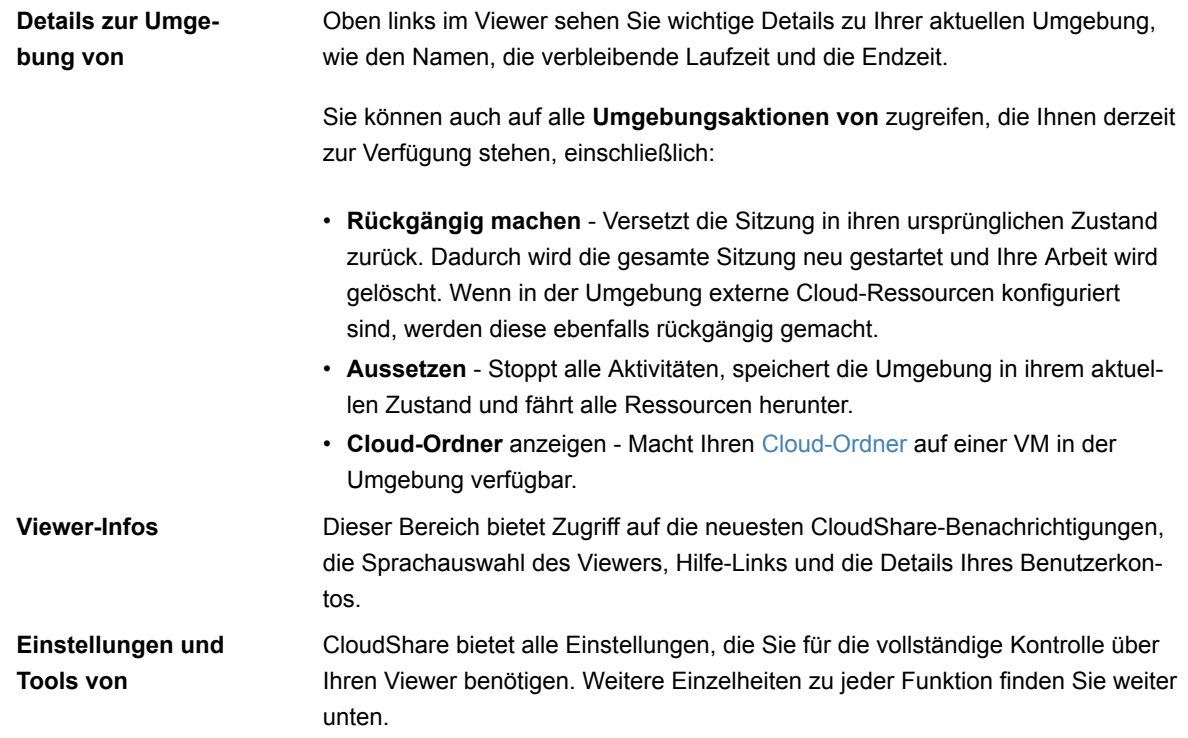

## **Viewer-Einstellungen und Tools**

Mit dem CloudShare Viewer können Sie verschiedene Einstellungen und Anpassungen vornehmen, Text übertragen, Anmeldedaten abrufen, Dateien hochladen und vieles mehr.

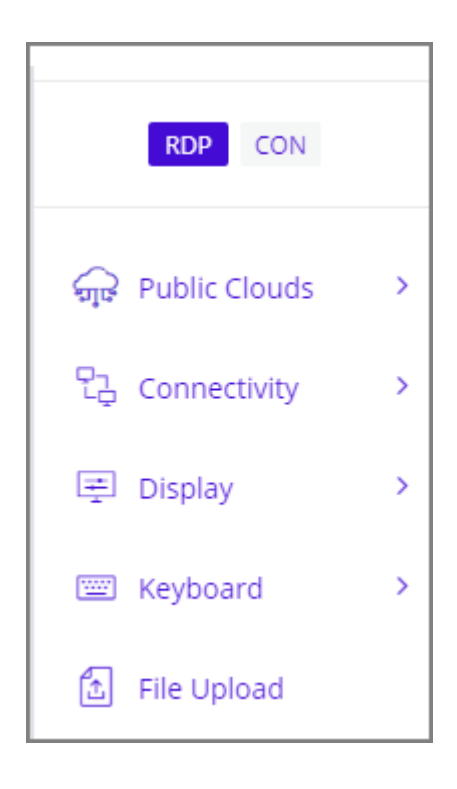

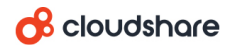

Die Einstellungen und Werkzeuge, die Ihnen zur Verfügung stehen, variieren je nach der Ressource, die Sie gerade verwenden. Wenn beispielsweise eine VM gerade aktiv ist, werden Optionen zur Anzeige ihrer Verbindungsdetails angezeigt.

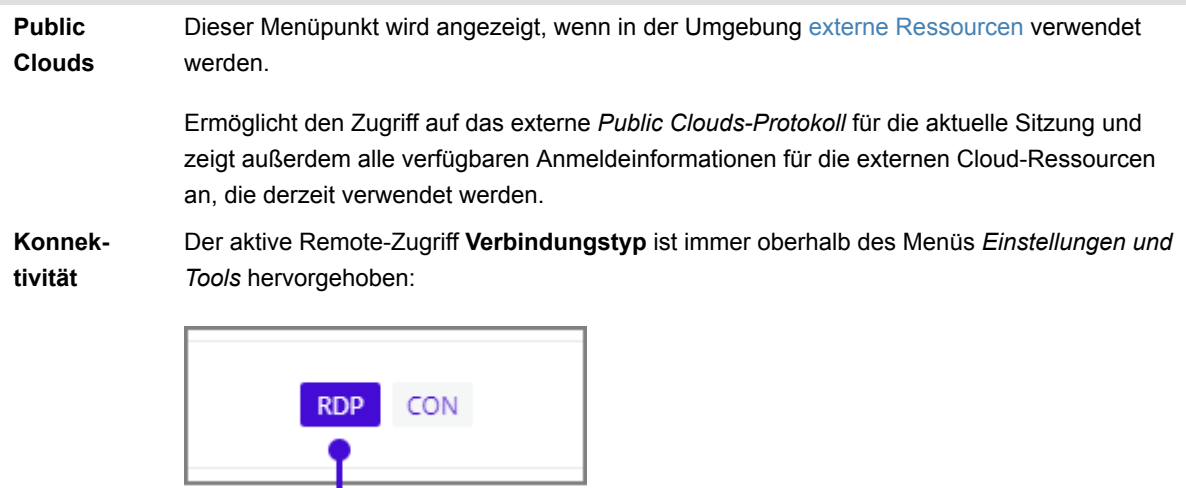

## **Currently Active**

Welche Verbindungsarten Ihnen zur Verfügung stehen, hängt vom Betriebssystem ab, das von der VM verwendet wird.

Um zwischen den Verbindungsarten zu wechseln, klicken Sie einfach auf die gewünschte Art. Die aktive VM stellt die Verbindung mit dem ausgewählten Typ wieder her.

Das Menü *Konnektivität* bietet Zugriff auf die folgenden Viewer-Verbindungseinstellungen und -funktionen:

- **Wiederverbinden von**  Erteilt einen Wiederverbinden-Befehl an die aktive VM. (Sie können die Verbindung auch wiederherstellen, indem Sie auf den gewünschten Verbindungstyp klicken)
- **Herunterladen von RDP** (nur Windows OS) Lädt eine Windows Remote Desktop Protocol (RDP)-Datei für die aktive VM auf Ihren lokalen Rechner herunter. Weitere Informationen finden Sie hier.
- **Verbindungstest** Führt einen Standard-Websocket- und Geschwindigkeitstest für die aktive Umgebung durch.

Wenn Sie Schwierigkeiten haben, eine Verbindung zu einer Ressource herzustellen, oder wenn Ihre Verbindung langsam ist, kann diese Funktion relevante Informationen innerhalb des Viewers liefern. Wenn Sie Hilfe zum Verständnis der Testergebnisse benötigen, klicken Sie auf Reviewing Test Results.

• **Verbindungsdetails von** - Zeigt wichtige Informationen über die Verbindung zur aktuellen VM an, einschließlich Anmeldedaten, IP-Adresse und zugewiesene Ressourcen. Bei Bedarf können Sie diese Informationen kopieren und an anderer Stelle verwenden.

#### **8** cloudshare

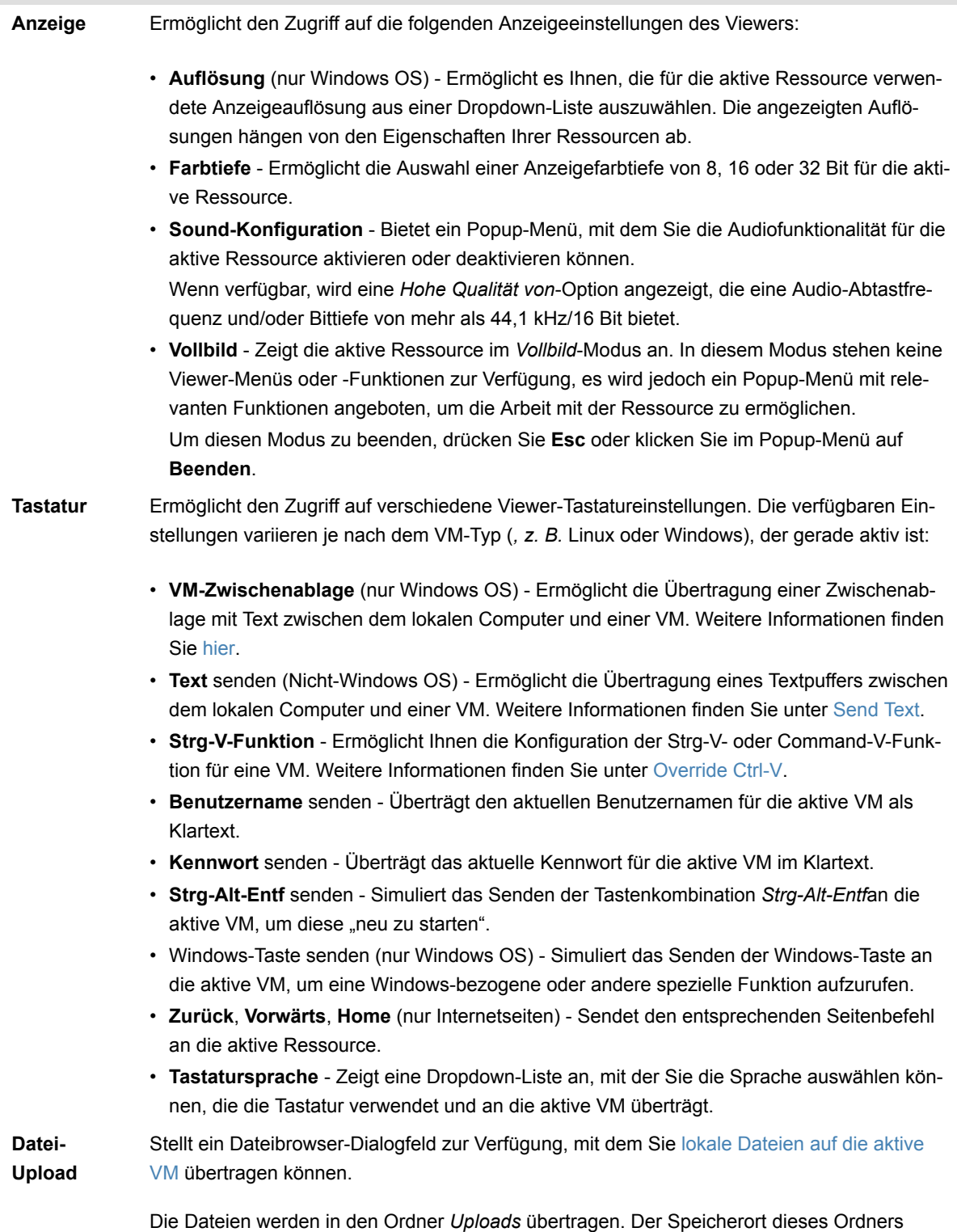

# **Ihre Verbindung vom Viewer aus testen**

hängt vom Betriebssystem der aktiven VM ab.

Wenn Sie Schwierigkeiten haben, eine Verbindung zu VMs herzustellen, oder Ihre Verbindung langsam zu sein scheint, können Sie Ihre Verbindung testen.

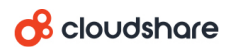

Wählen Sie auf der linken Seite des Viewers im Menü *Verbindung*die Option **Verbindungstest**.